# **Transactions Screen**

The **Transactions** screen contain the important financial and transactional information for the loan.

This screen is composed of the following sections:

Reference Dates Proposed Monthly Payment **Other Financing** Minimum Required Funds or Cash Back Other Loan Information Energy Improvements

To complete the **Transactions** screen:

## 1. Open a loan and select the **Transactions** screen.

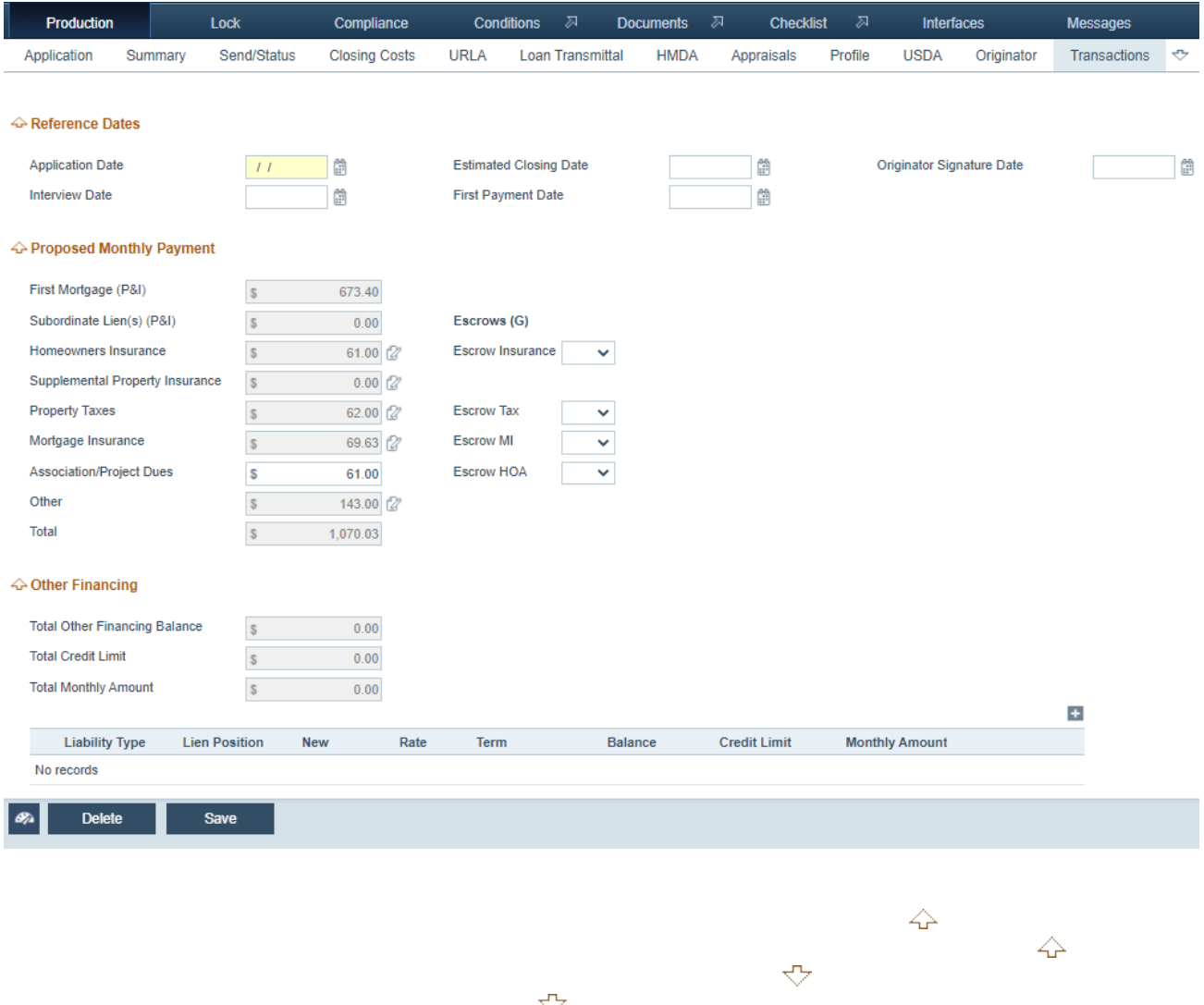

2. Complete all applicable date fields in the **Reference Dates** section.

3. In the **Proposed Monthly Payment** section, review and complete all applicable data about the loan's proposed monthly payment.

*First Mortgage (P&I)*, *Subordinate Lien(s) (P&I)*, and *Total* are read-only fields, which are automatically calculated and populated based on data entered in other related fields.

> NOTE: Certain fields in this section may already be populated with loan data, depending on the information entered on other screens and tabs, such as the **Product & Pricing** screen and the **Product** tab from the **Application** screen.

A. To edit or enter *Homeowners Insurance*, *Supplemental Property Insurance*, *Property* 

*Taxes, Mortgage Insurance, and Other, click the corresponding edit icon (<sup>* $\oslash$ *</sup>), which opens the light box* for the monthly payment, where you can enter/edit data as applicable.

In the following example, **Supplemental Property Insurance** is used as an example.

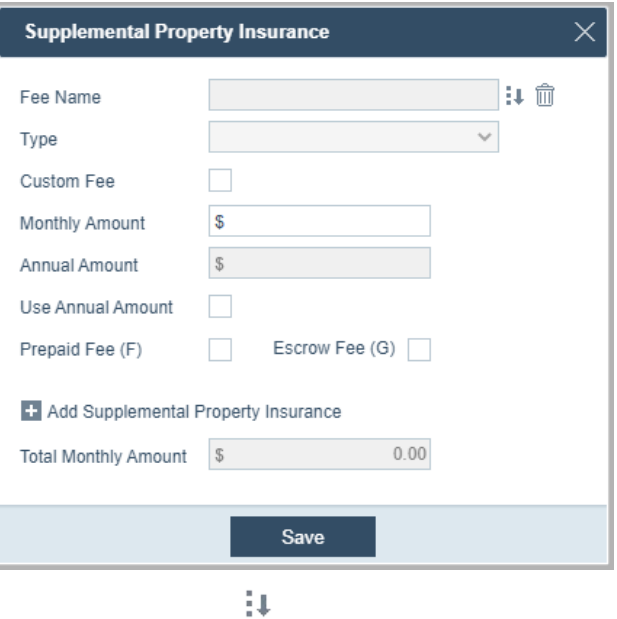

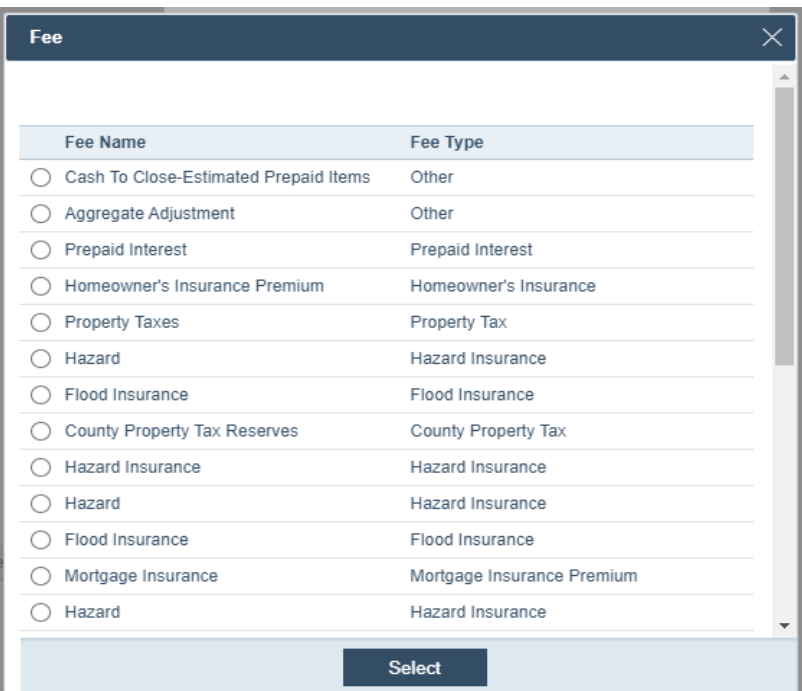

a. Select the fee

b. Click **Select**, to return to the Supplemental Property **Insurance** light box. The selected fee and type are populated in their respective fields.

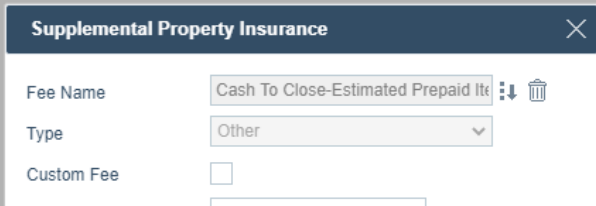

ii. To enter a custom fee that is not listed on the Fee light box, select the **Custom Fee** check box to enable (make editable) the *Fee Name* field and *Type* dropdown menu.

### iii.Enter the *Monthly Amount*.

 $\triangle$  Other Einancing

The *Annual Amount* and *Total Monthly Amount* are automatically updated.

iv.If applicable, select the **Use Annual Amount** check box, to enable and complete the *Annual Amount* field.

Once this check box is selected, the *Monthly Amount* field becomes read only (greyed out).

v.If applicable, select the **Prepaid Fee (F)** and **Escrow Fee (G)** check boxes.

NOTE: When **(F) Prepaid Fee** is checked, the fee is automatically copied to the F. Prepaids section on the Fees tab (Application screen). When **(G) Escrow Fee** is checked, the fee is automatically copied to the G. Initial Escrow Payment at **Closing** section on the Fees tab (*Application* screen).

侖

 $\oplus$ 

viii.Click **Save**, after you have completed the Supplemental Property Insurance light box.

ix.As applicable, indicate *Yes* or *No* regarding *Escrow Insurance*, *Escrow Flood*, *Escrow Tax*, *Escrow MI*, *Escrow HOA* and *Escrow Other*.

4. Complete the **Other Financing** section, to add additional loans on the subject property, such as second and third lien loans.

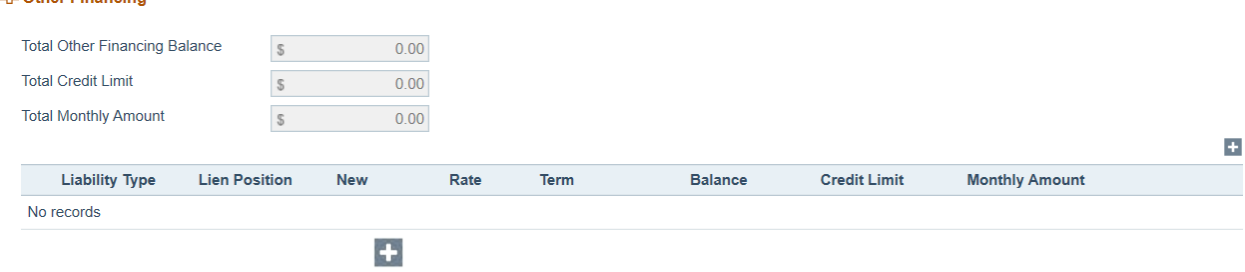

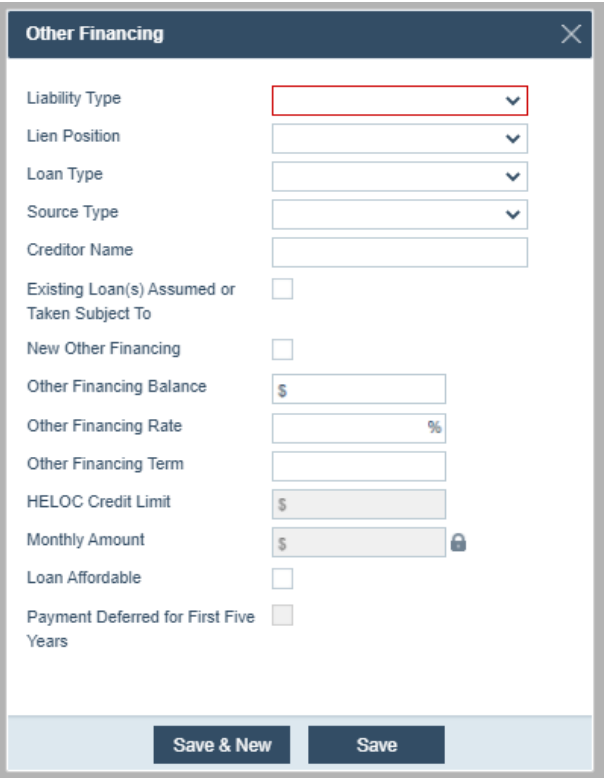

- i. Select the *Liability Type*, *Lien Position*, *Loan Type*, and *Source Type*.
- ii. If applicable, enter the *Creditor Name*.
- iii. If applicable, select the **Existing Loan(s) Assumed or Taken Subject To** check box.

IMPORTANT: Check this box when the borrower is assuming responsibility for the loan from the seller. When this box is checked, the *Other*  **Financing Balance** is automatically added to the *Existing Loan(s) Assumed or Taken Subject*  To field on the **Closing Costs Loan Estimate tab.** 

iv.If applicable, select the **New Other Financing** check box.

IMPORTANT: When this check box is selected, this loan will be calculated into the relevant fields in the **Minimum** Required Funds or Cash Back section below. For example, the *Other Financing Balance* amount will be reflected in *J. Other New Mortgage Loans on the Property the Borrower is Buying or Refinancing*, *Cash From/To Borrower*, etc.

v.Enter the *Other Financing Rate*, *Other Financing Term* and *Other Financing Balance*. The *Monthly Amount* is automatically calculated after all three above fields are completed.

Ø

vii.If needed, enter the *HELOC Credit Limit*.

viii. If applicable, select the *Loan Affordable* check box and the *Payment Deferred for First Five Years* check box.

ix.Click **Save** to save the loan and close the light box. Or click **Save & New** to save the loan and add another one.

The loan is added to the table.

#### △ Other Financing

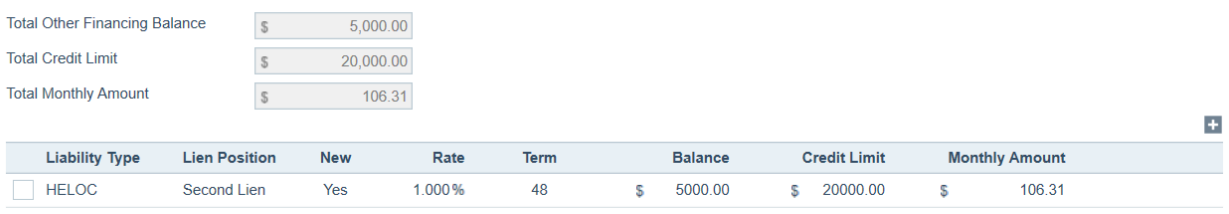

#### B. To delete the loan, select the loan's check box and click the **Delete** button.

**△Other Financing** 

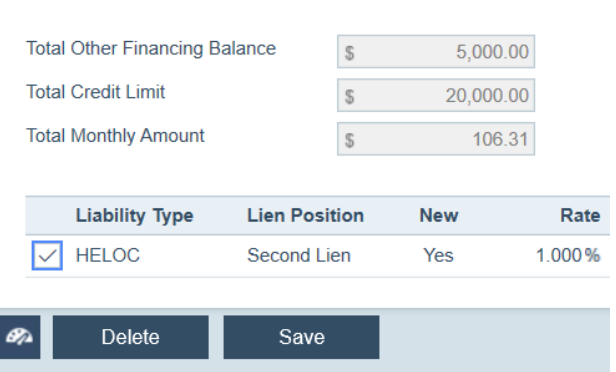

#### 5. Complete the applicable fields in the *Minimum Required Funds or Cash Back* section.

△ Minimum Required Funds or Cash Back

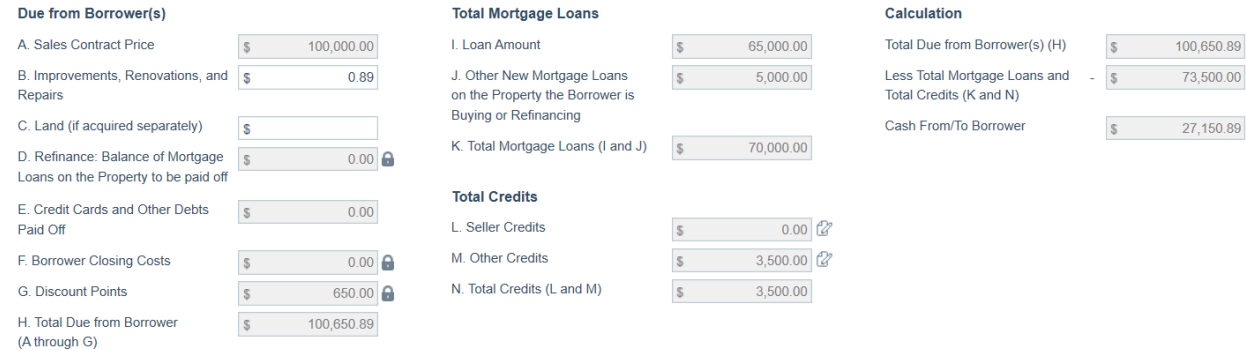

A. If applicable, complete *B. Improvements, Renovations, and Repairs* and *C. Land (if acquired separately)*.

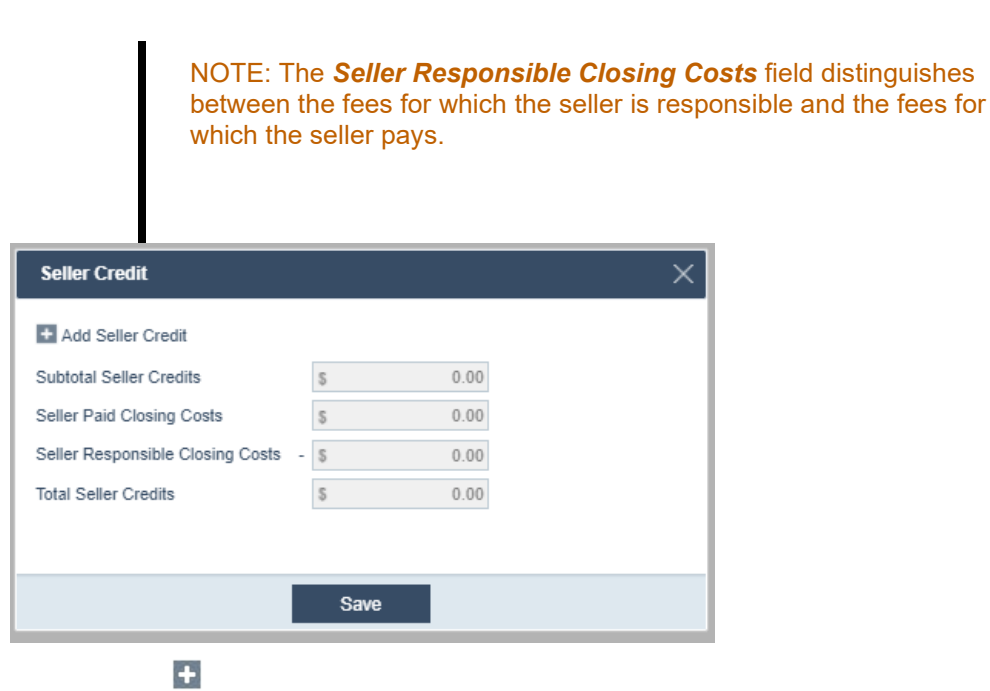

ii. Enter the *Description* and *Amount*, and then click outside the field but within the light box. The *Subtotal Seller Credits* and *Total Seller Credits* fields are automatically updated to reflect the *Amount* entered.

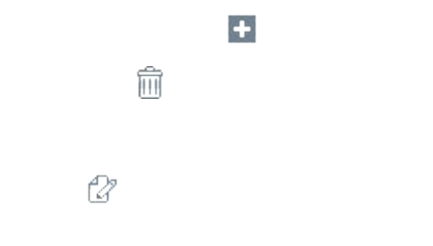

Click **Save**.

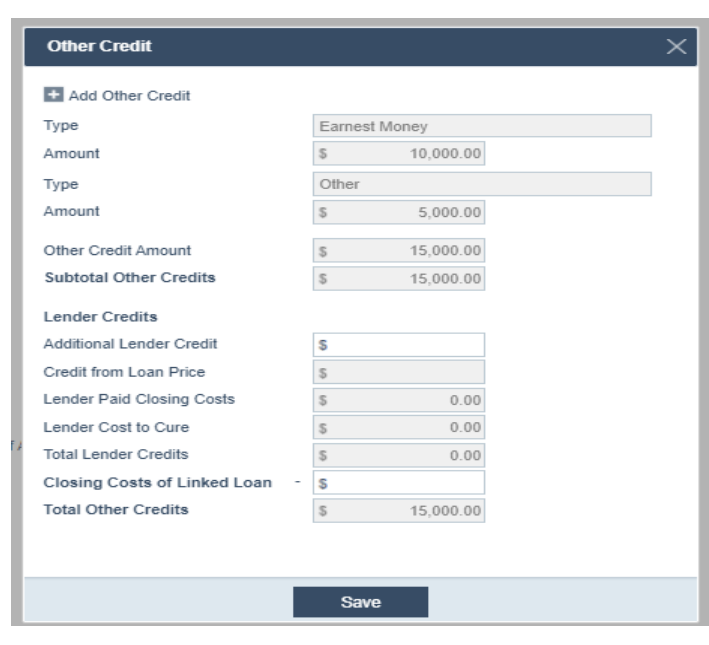

NOTE: The credits what were entered on the **Borrower** screen are itemized here. Borrower paid fees that are paid outside closing are also listed here and added to the total.

i.Complete all applicable fields and click **Save**.

#### 4. Complete the **Other Loan Information** section, as applicable.

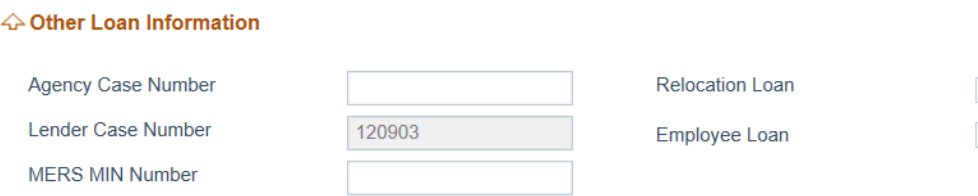

# 7. Complete the **Energy Improvements** section, if the loan is used to finance energy improvements.

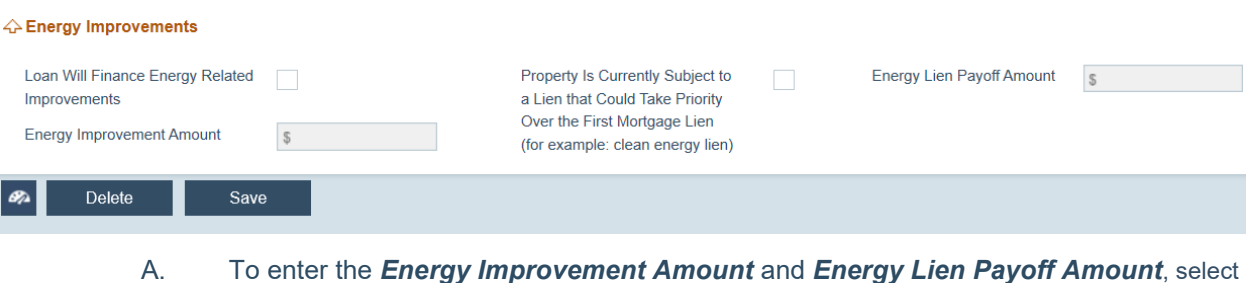

- each's corresponding check box.
- 8. Click **Save**, when you have completed the **Transactions** screen.